# **C-BUS OPC Server - Schnelleinsteig**

Folgende Anleitung beschreibt die Benutzung des von der Firma **KZK GmbH** gelieferten OPC Servers. Die Funktionsfähigkeit des OPC Servers kann man in zwei Teile einteilen: **Konfiguration & Installation** und **On-line,** die im folgenden beschrieben sind.

# **Konfiguration von Hardware**

Der OPC Server verlangt Intelligent External Converter (IEC) für die physische Ankopplung zum C-BUS Network. IEC ist eine Vorrichtung, die auf einem Einchip-Mikroprozessor beruht, und die manuelle Konfiguration durch Jumpers und DIP-Switches ist verlangt, nur wenn man Lantronix CoBox Modul für Ethernet Verbindung zwischen OPC Server und IEC installiert. Alle anderen Konfigurationsschritte kann man mit Hilfe von Software Tools und Utilities machen (d. h. Änderung der C-BUS-Adresse für IEC oder Zuordnung einer IP-Adresse für IEC mit installiertem Ethernet Sub-Modul).

### **Schritt 1: IEC Ankopplung und Montage**

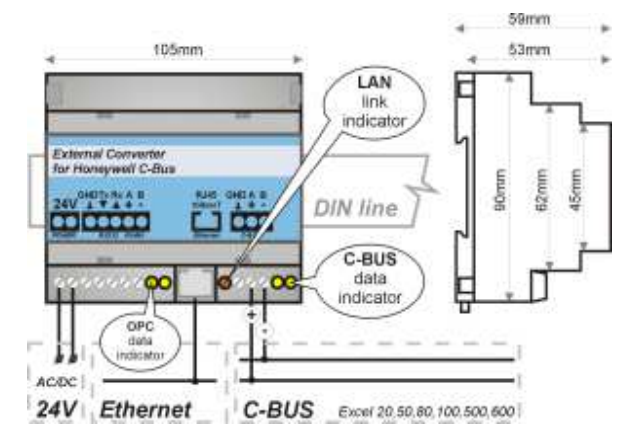

Abb. 1:Schaltung-Diagram von IEC Konverter

Der LAN link Indikator leuchtet **grün,** d.h. er signalisiert die 10/100 Mbps Ethernet Verbindung.

Der LAN link Indikator leuchtet oder blinkt **rot** (mit Ausnahme der Start-Phase), d.h. er signalisiert einen Fehler in der Konfiguration des Ethernet Sub-Moduls.

**Hinweis:** IEC unterstützt C-BUS Geschwindigkeit von 9600, 19200, 38400, 76800 bps und Ethernet Geschwindigkeit von 10/100 Mbps.

Folgende Instruktionen beschreiben, wie man die Ankopplung Ihres Intelligent External Converters durchführt (IEC):

- 1. Schließen Sie IEC an C-BUS (RS485) durch eine Zweidrahtleitung.
- 2. (Wenn Sie Ethernet Sub-Modul installiert haben, können Sie diesen Punkt auslassen.) Schließen Sie IEC an PC (Personal Computer) durch RS232 oder RS485. Für lange Distanzen zwischen IEC und PC benutzen Sie RS485 mit RS232 Konverter.
- 3. (Wenn Sie Ethernet Sub-Modul nicht installiert haben, können Sie diesen Punkt auslassen.) Schließen Sie IEC an Network mit Hilfe von Hub oder Switch durch Ethernet Port. (IEC muss auf demselben Network-Segment sein als Ihr PC mit dem installierten C-BUS OPC Server).
- 4. Stecken Sie IEC in Netzanschluss (24V DC oder entsprechende AC Volt). Benötigte Eingangsspannung ist 10-25V.

#### **Schritt 2: Zuordnung der IP-Adresse zum IEC**

Wenn Sie Ethernet Sub-Modul nicht installiert haben, lassen Sie diesen Schritt aus.

Wenn Sie Ethernet Sub-Modul installieren möchten, fahren Sie zur folgenden Sektion fort: Installation des Ethernet Sub-Moduls.

IEC ist geliefert mit der voreingestellten IP-Adresse: **192.168.1.254** 

Für die Änderung der voreingestellten IP-Adresse benutzen Sie **UDSIP** - Programm von der Installation FLASH.

Klicken Sie auf Ausführen aus dem Windows Start-Menü und geben Sie folgendes ein: **X:\LAN\LANTRONIX\UDSIP** wobei **X** Ihr FLASH Laufwerkbuchstabe ist.

Um erfolgreich die IP-Adresse zum IEC mit Hilfe von UDSIP zuzuordnen, müssen Sie die Adresse benutzen, die auf demselben Subnet ist als der Computer, den Sie benutzen. Um die IP Adresse Ihres Computers zu bekommen, geben Sie command '**ipconfig**' ein.

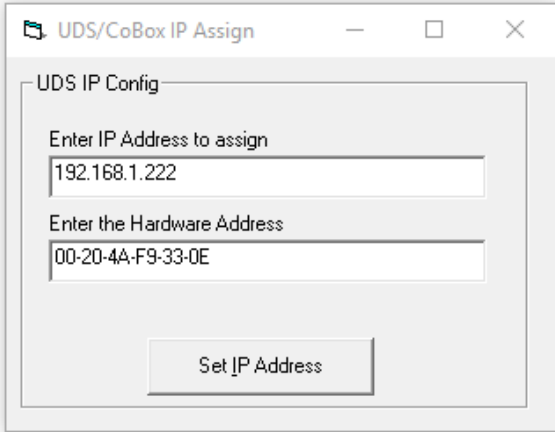

Abb. 2: UDSIP Dienstprogramm Dialog Box

Um eine neue IP-Adresse zum IEC zuzuordnen, richten Sie sich nach folgenden Instruktionen:

1. Geben Sie ins Feld 'Enter IP Address to assign" die IP-Adresse von IEC ein (XXX.XXX.XXX.XXX Format).

Geben Sie ins Feld 'Enter the Hardware Address' die auf dem IEC-Label angeführte Ethernet-Adresse (MAC Adresse) ein (auf der rechten Seite des IEC).

2. Klicken Sie auf Schaltfläche 'Set IP Address' und USDIP wird versuchen, die neue IP-Adresse zuzuordnen..

Um die zugeordnete IP-Adresse zu kontrollieren, benutzen Sie ping ulitility.

In der Befehlszeile command prompt: geben Sie folgendes ein '**ping XXX.XXX.XXX.XXX**', wobei XXX.XXX.XXX.XXX die IP-Adresse von IEC ist. Die Meldung **Reply received** signalisiert, dass die neue IP-Adresse erfolgreich zugeordnet wurde.

**Hinweis:** Bevor Sie die IP-Adresse zum IEC zuordnen, kontrollieren Sie mit Hilfe von ping utility, ob diese IP-Adresse nicht von einem anderen Mechanismus benutzt wurde.

Sie können auch die IP-Adresse, die Maske und das Standard-Gateway ändern, indem Sie die IP-Adresse des IEC-Konverters in Ihren Internetbrowser eingeben.

Die folgenden Internetbrowser werden unterstützt: Google Chrome, Firefox, Opera, Microsoft Edge oder Internet Explorer im Kompatibilitätsmodus.

Gehen Sie zu **Network**, ändern Sie die **IP-Konfiguration** und klicken Sie auf **Apply Settings**.

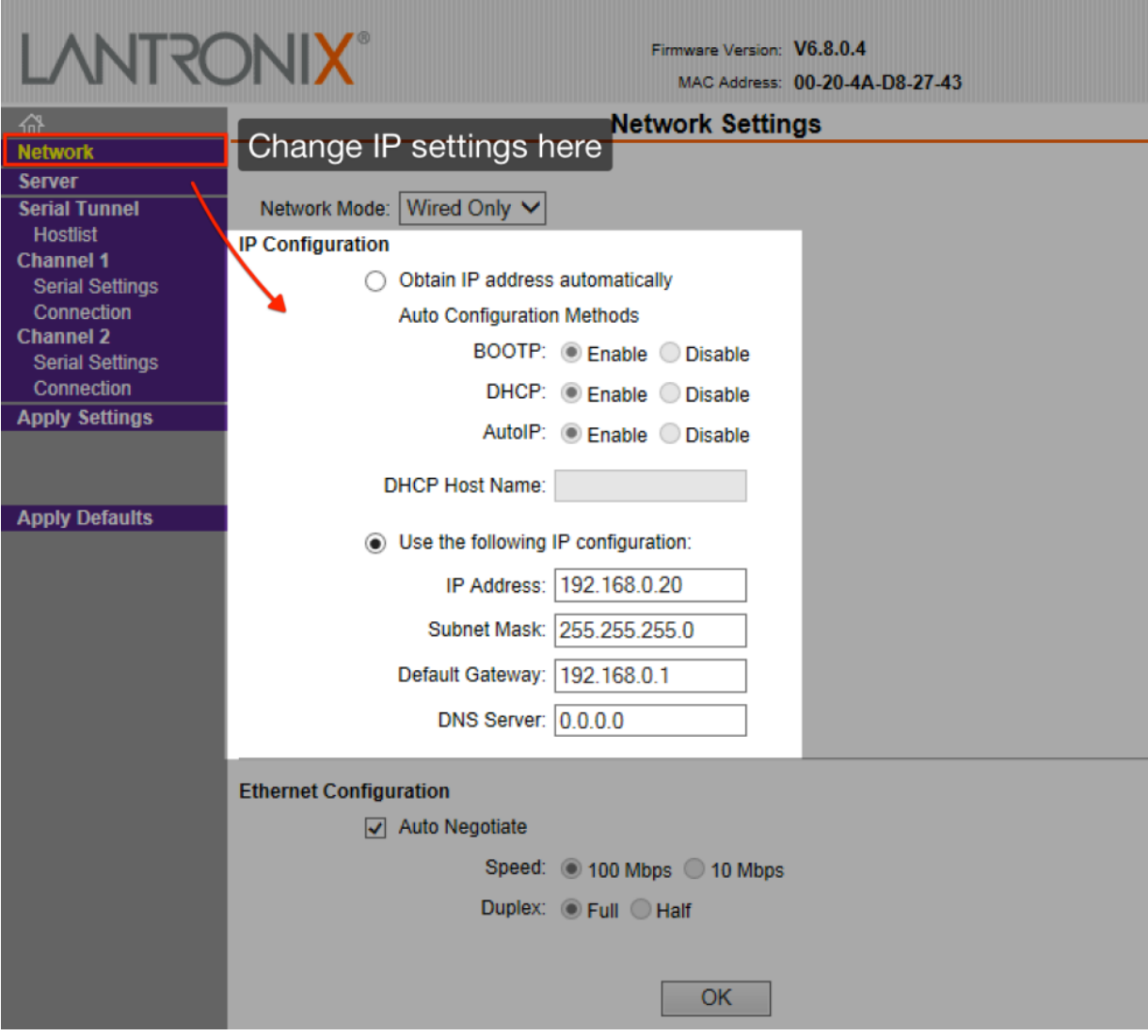

Abb. 3: Die Änderung der Netzwerkeinstellungen des IEC-Konverters mithilfe eines Internetbrowsers

Ändern Sie nur die Netzwerkeinstellungen (IP-Adresse, Maske und Standard-Gateway).

#### **Ändern Sie keine anderen Werte**, denn dies kann dazu führen, dass IEC-Konverter **nicht funktioniert**!!!

#### **Schritt 3: Installation des C-BUS OPC Servers**

Um den C-BUS OPC Server zu installieren, richten Sie sich nach folgenden Instruktionen:

- 1. Legen Sie die Installation FLASH DISK in Ihr USB.
- 2. Wählen Sie Ihre Sprache.
- 3. Klicken Sie auf Installation des OPC Servers.
- 4. Reagieren Sie auf Bedienerhinweise.

**Hinweis:** Wenn die Installation nicht automatisch startet, klicken Sie auf Windows Start und wählen Sie Programmstart. Geben Sie in das leere Feld folgende Befehlszeile ein **X:\AUTORUN**, wobei **X** Ihr FLASH Laufwerkbuchstabe ist.

# **Konfiguration der Software**

Die Konfiguration des OPC Servers wird durch parametrische Dateien durchgeführt (\*.par, aber Suffix .par ist nicht nötig, ein Datei-Name ohne Suffix kann ebenfalls benutzt werden) und die Konfiguration-Datei **OPC.CFG** (OPC.CFG ist der verlangte Name).

Die Konfiguration von ActiveX Control für das Editieren der Zeit-Programme wird durch die voreingestellte Konfiguration-Datei **CbusControl.cfg** durchgeführt oder durch die Konfiguration-Datei, die durch **CbusConfigurationFileName** Parameter von ActiveX Control spezifiziert ist.

Die parametrischen und Konfiguration-Dateien sind einfache Text-Dateien, und sie können durch gewöhnliche Text-Editors (z.B. durch Notepad) editiert werden.

Die parametrischen und Konfiguration-Dateien finden Sie im Installation-Verzeichnis, wo OPC Server installiert ist.

#### **Schritt 4: Erstellung einer parametrischen Datei (param. Datei)**

Sie können eine param. Datei mit Hilfe von Text-Editor oder mit Hilfe von Excel Arbeitsblatt erstellen. Es ist einfacher für Projekte mit mehreren Datenpunkten, param. Dateien mit Hilfe von Microsoft Excel zu erstellen.

Sie können eine Konfiguration-Datei so bilden, dass Sie einen Text aus dem Excel Arbeitsblatt in Clipboard kopieren und ihn in Notepad-Editor geben. Der letztere Schritt speichert den Text im Notepad als filename.par – eine param. Datei.

Sie können auch die param. Datei direkt speichern aus dem Excel Arbeitsblatt als formatierten Text (mit Leerstellen geschrieben)(\*.prn) und den Datei-Namen und Suffix .par (Suffix .par ist nicht nötig) eingeben. Sie können einen anderen Suffix oder Dateinamen ohne Suffix benutzen, aber Sie müssen den richtigen Namen der param. Datei in OPC.CFG Konfiguration-Datei anführen, um das richtige Funktionieren des OPC Servers sicherzustellen. In diesem Fall können Sie verschiedene param. Dateien für mehrere C-BUS Networks benutzen.

Der OPC Server unterstützt folgende Typen der Datenpunkte in der Definition der param. Datei:

- Analog Input/Output / Pseudo Analog (Virtual)
- Digital Input/Output / Pseudo Digital (Virtual)
- Pulse / Totalizer

**Warnung:** Benutzen Sie nie folgende System- Datenpunkte: **EXECUTING\_STOPPED SHUTDOWN STARTUP** 

# **Hier finden Sie ein Beispiel einer parametrische Datei für C-BUS OPC Server:**

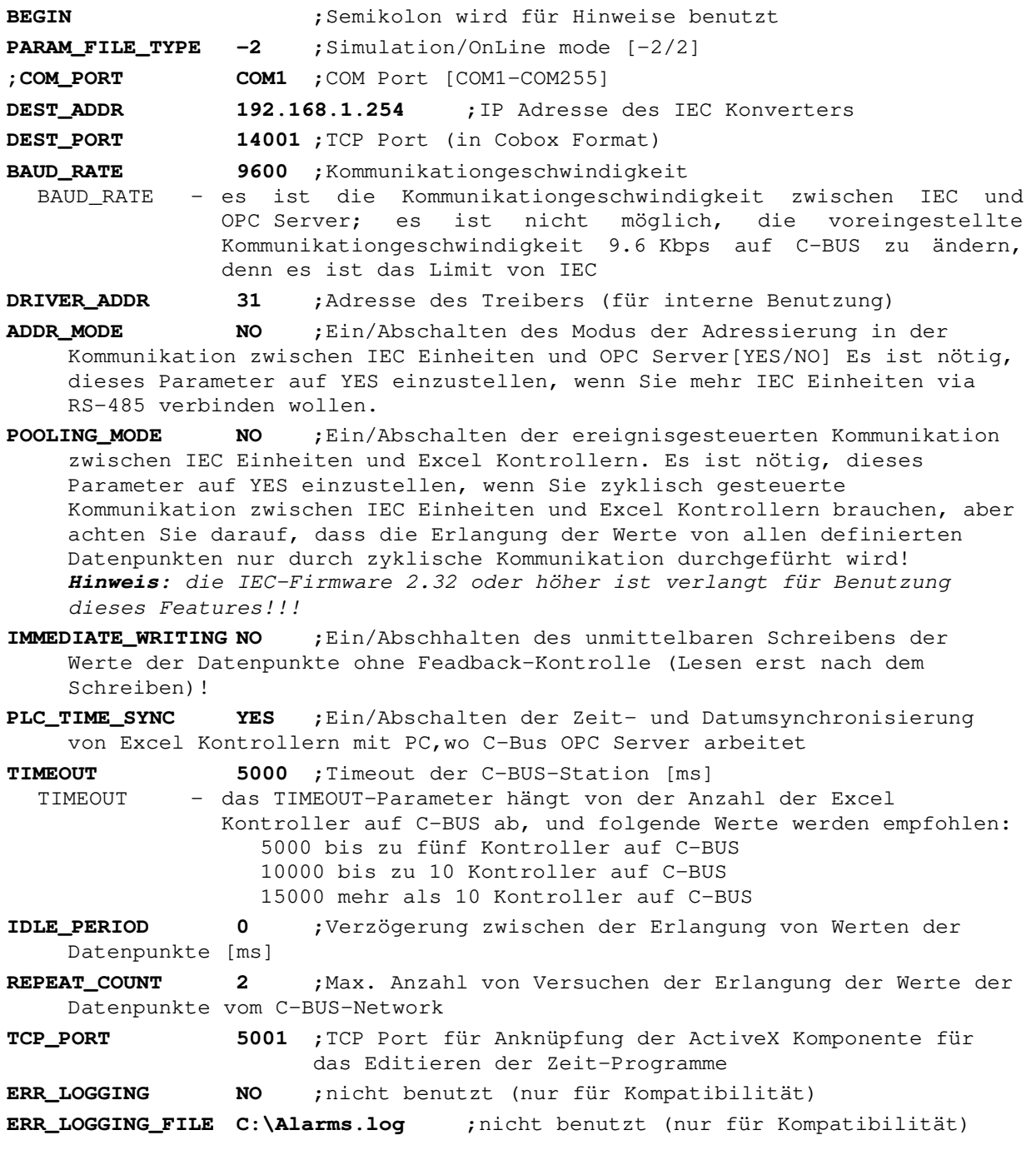

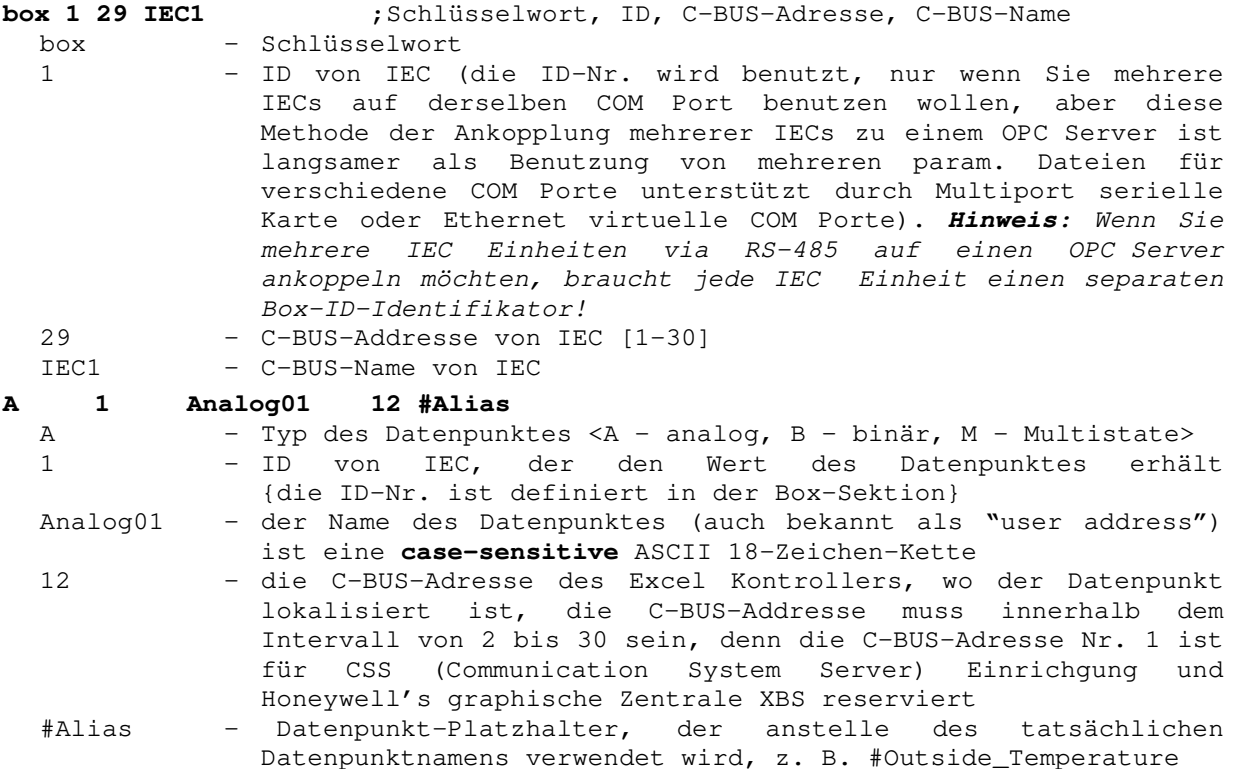

**END.** 

Alle Konfiguration-Parameters und das Mapping der Datenpunkte sind zwischen die Schlüsselwörter BEGIN und END eingelegt.

Der primäre Schlüssel für einen Datenpunkt beruht auf seinem richtigen Namen (user address).

Sie können die richtigen Namen der Datenpunkte durch CARE Printout Tool, XI584 terminal, XI581/XI582 Terminals oder XL50 MMI Panel finden.

**Hinweis:** Bevor Sie diese C-BUS-Adresse zum IEC zuordnen, kontrollieren Sie mit Hilfe der Wahl **Show All Devices** in einem Excel Terminal oder Panel-Menü, ob diese C-BUS Adresse nicht von einem anderen C-BUS Einrichtung benutzt wird.

#### **Schritt 5: Erstellung der Konfiguration-Datei OPC.CFG**

Die OPC.CFG Datei wird für Einspielen mehrerer param. Dateien für mehrere C-BUS Networks via mehrfache COM Port Unterstützung mit entsprechender Anzahl der IEC´s benutzt.

**Hier finden Sie ein Beispiel einer Konfiguration-Datei für C-BUS OPC Server: BEGIN APPLICATION\_WINDOW NO** ;Zeigen/Ausblenden des Applikation-Fensters von C-BUS OPC Server **PROPERTIES YES** ;Wenn Sie dieses Parameter auf NO einstellen, wird C-BUS OPC Server zusätzliche OPC Items generieren(benutzend \_Mode und \_InAlarm Suffix) für Mode und InAlarm Attribute, anstatt OPC Item's Eigenschaften zu benutzen! **HVAC** ;Param. Datei für COM1 (IEC via Serielle COM-Port) **XL500.par** ;Param. Datei für COM2 (IEC via Serielle COM-Port) **Config.par** ;Param. Datei für COM3 (IEC via Ethernet TCP/IP) **END.**

Die Liste der param. Dateien ist zwischen die Schlüsselwörter BEGIN und END eingelegt.

Sie können auch das Applikations-Fenster des OPC Servers mit Hilfe des APPLICATION\_WINDOW Parameters zeigen und ausblenden.

Wenn Sie OPC Server mit einem IEC (KIT-Version) haben, müssen Sie nur einen Namen der param. Datei in OPC.CFG Konfiguration-Datei einlegen.

**Hinweis:** Bitte kontrollieren Sie die Liste der param. Dateien in der **OPC.CFG** Konfiguration-Datei für die richtige Benutzung durch OPC Server.

#### **Schritt 6: Erstellung der Konfiguration-Datei CbusControl.cfg**

Die CbusControl.cfg Datei wird für Zuordnung alternativer logischer Namen zu Kontrollern und Einrichtungen benutzt, die im Fenster ActiveX Control für das Editieren der Zeit-Programme bei der Durchsuchung der Stationen auf C-BUS angezeigt werden.

Die Zeit-Programme implementieren eine Kontroll-Strategie für Änderung der Werte der Datenpunkte abhängig von der Zeit-Sequenz. Die Zeit-Programme werden in Excel Kontrollern gespeichert. Ein Excel Kontroller kann max. 20 Zeit-Programme haben.

#### **Hier finden Sie ein Beispiel der Konfiguration-Datei für ActiveX Control:**

```
1 CSS 
   1 - Nr. der C-BUS-Addresse des Kontrollers oder Einrichtung 
   CSS - Text eines alternativen logischen Namens 
2 IEC 
3 BNA 
4 XBS 
5 EBI 
10 XL50 
11 XL500 
12 XM100
```
Wenn diese Datei nicht vorkommt, wird der voreingestellte Name der Station X benutzt als in XBS oder XI584 Software (wobei X die C-BUS-Addresse der Station ist).

Wenn Sie ActiveX Control zu mehreren C-Bus-Networks via einen C-Bus OPC Server und mehr IEC Einheiten anknüpfen möchten, müssen Sie entsprechende Konfiguration-Dateien für jedes C-Bus-Network mit Hilfe von Parameter **CbusConfigurationFileName** von ActiveX Control spezifizieren.

ActiveX Control kann lokale oder entfernte Konfiguration-Datei einlesen.

ActiveX Control liest lokale Konfiguration-Datei vom Datenverzeichnis ein, wo C-Bus OPC Server installiert ist.

ActiveX Control liest entfernte Konfiguration-Datei via Network vom Computer ein, wo C-Bus OPC Server installiert ist. Die entfernten Konfiguration-Dateien sind auch im Installation-Datenverzeichnis des C-Bus OPC Servers gespeichert. Der Name der entfernten Konfiguration-Datei hat folgende Syntax: **parametric file name + box\_ID.cfg** (z.B. entfernte Konfiguration-Dateien cbus11.cfg und cbus11.cfg gehören zu param. Dateien cbus1.par und cbus2.par, wenn man Wert 1 für Box ID Definition in der Box-Sektion beider param. Dateien benutzt).

Hier finden Sie die Beschreibung von Regeln des Einspielens von Konfiguration-Datei der ActiveX Control:

- 1. Wenn Sie Parameter "CBusConfigurationFileName" nicht benutzen, versucht ActiveX Control die voreingestellte Konfiguration-Datei CbusControl.cfg einzulesen Wenn diese lokale Konfiguration-Datei nicht vorkommt, versucht ActiveX Control die entfernte Konfiguration-Datei vom Computer einzulesen, wo C-Bus OPC Server installiert ist. Wenn die entfernte Konfiguration-Datei nicht vorkommt, wird ActiveX Control keine Konfiguration-Datei mit logischen Namen der Excel Kontroller und anderer C-Bus Einrichtungen benutzen.
- 2. Wenn Sie den Namen der Konfiguration-Datei mit Hilfe von Parameter "CbusConfigurationFileName" spezifizieren, versucht ActiveX Control diese lokale Konfiguration-Datei einzulesen. Wenn diese lokale Konfiguration-Datei nicht vorkommt, versucht ActiveX Control die entfernte Konfiguration-Datei vom Computer einzulesen, wo C-Bus OPC Server installiert ist. Wenn die entfernte Konfiguration-Datei nicht vorkommt, wird ActiveX Control keine Konfiguration-Datei mit logischen Namen der Excel Kontroller und anderer C-Bus Einrichtungen benutzen.

**Hinweis:** Wenn die voreingestellte Konfiguration-Datei **CbusControl.cfg** im Installation-Datenverzeichnis des C-Bus OPC Servers vorkommt, benutzt ActiveX Control immer diese lokale Konfiguration-Datei, anstatt die entfernte Konfiguration-Datei zu benutzen!

#### **Schritt 7: Benutzung von ActiveX Control für das Editieren der Zeit-Programme**

ActiveX Control ist in der Installation des OPC Servers beinhaltet und kommuniziert mit OPC Server via TCP/IP (Möglicherweise müssen Sie die TCP Port in der Firewall ermöglichen). Sie können ActiveX Control an einer anderen Stelle installieren, als wo OPC Server läuft, gewöhnlich auf den PCs, wo ein OPC Klient ist und wo die Befähigung beansprucht ist, Zeit-Programme durch das Network zu ändern.

#### **Hier finden Sie ein Beispiel der Benutzung von ActiveX Control innerhalb des Internet Explorers: <html> <head> <title>CbusControl</title> </head> <body> <p> <object classid="clsid:A445C0D3-044A-4930-9DA5-EF595E984E75" id="CbusControl" width="340" height="190"> <param name="CBusServerPort" value="5001">**  CbusServerPort - **TCP Port** für Anknüpfung zum OPC Server (wenn Sie die Konfiguration des OPC Servers mit mehreren param. Dateien für verschiedene C-BUS-Networks haben, sollten Sie mehrfache Instanzen von ActiveX Control mit entsprechenden TCP Ports benutzen)  **<param name="CBusServerAddr" value="localhost">**  CBusServerAddr - **IP-Adresse** von PC, wo der C-BUS OPC Server läuft  **<param name="CBusConfigurationFileName" value="Cbus1Control.cfg">**  CBusConfigurationFileName - der Name der Konfiguration-Datei *Hinweis:* Wenn Sie dieses Parameter nicht benutzen, versucht ActiveX Control die voreingestellte Konfiguration *CbusControl.cfg* einzuspielen.  **<param name="BoxID" value="1">**  BoxID - **ID-Nr.** von IEC entsprechend der Box-Definition in Ihrer param. Datei. *Hinweis:* Wenn Sie diesen Parameter nicht benutzen, wird der voreingestellte Wert *1* benutzt!  **<param name="RefreshItems" value="true">**  RefreshItems - Wenn Sie diesen Parameter auf **false** einstellen, macht ActiveX Control die Feadback-Kontrolle für Änderung von Items in Zeitplänen nicht. Also wenn Sie welches auch immer Item in Zeitplänen ändern, wird ActiveX Control alle Items nicht aktualisieren, solange Sie Dialog Box der Zeitpläne nicht wieder öffnen. *Hinweis:* Wenn Sie dieses Parameter nicht benutzen, wird der voreingestellte Wert *true* benutzt! *Tip:* Wenn Sie einen Zeitplan mit vielen Items haben, kann die Aktualiesierung aller Items ziemlich lange dauern, wenn Sie ein von ihnen ändern. Deshalb ist es sehr nützbar, die sofortige Aktualisierung aller Items in Zeitplänen abzustellen, wenn Sie ein von ihnen ändern. **</object> </p> </body> </html>**  Die Benutzung von ActiveX Control ist sehr einfach; Sie müssen nur **CbusServerPort**

und **CbusServerAddr** Parameters einstellen (beschrieben im vorigen HTML Beispiel), denn ActiveX Komponenten benutzen TCP/IP Kommunikation, um die Kommunikation zwischen ActiveX Control und OPC Server zu übersetzen. Wenn Sie ActiveX Control innerhalb der Visualisierung benutzen wollen, sollte Ihr SCADA/HMI System Unterstützung für ActiveX-Technologie haben. Also Ihr SCADA/HMI-System sollte einen ActiveX Container für ActiveX Controls beinhalten.

Sie können eine Anknüpfung zwischen ActiveX Control und OPC Server mit Hilfe von Schaltfläche Anknüpfung errichten. Sie können die in Excel Kontrollern gespeicherten Zeit-Programme von mehreren PC´s sogar simultan ändern.

Wenn Ihr SCADA / HMI-System nicht ActiveX-Technologie unterstützt, können Sie für das Editieren der Zeit-Programme eine separate Anwendung **ActiveX Control Anwendung** verwenden. Die Anwendung (ControllApp.exe) befindet sich in dem Verzeichnis, in dem der C-Bus OPC Server installiert ist, bzw. der Vertreter für die Anwendung ist auch in der Gruppe C-Bus OPC Server zu finden.

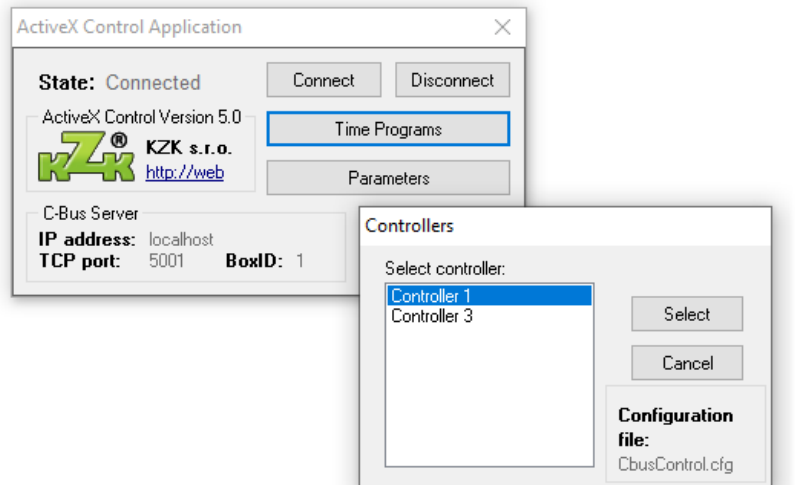

Abb. 4: Die Änderung der Zeit-Programme mithilfe der Anwendung ActiveX Control

Zur Konfiguration der Anwendung ActiveX Control dient die Konfigurationsdatei **ControllApp.ini**.

#### **Im Folgenden ist ein Beispiel von Konfigurationsdatei ControlApp.ini**

```
[ControllApp] 
CBusServerAddr=localhost 
CBusServerPort=5001 
CBusConfigurationFileName=CbusControl.cfg 
BoxID=1 
RefreshItems=1 
WindowsDayOfWeek=1
```
Die Bedeutung der einzelnen Parameter wird im Beispiel mit ActiveX Control in Internet Explorer beschrieben.

Wenn Sie eine Anwendung ActiveX Control für verschiedenen C-Bus verwenden wollen, können Sie die Konfigurationsdatei als Parameter bei dem Start der Anwendung **ControllApp.exe** angeben.

#### **Die Syntax lautet wie folgt:**

ControllApp.exe ControllApp1.ini ControllApp.exe ControllApp2.ini

Siehe auch Beispiele für die Startdateien ControllApp1.cmd und ControllApp2.cmd, die sich im Installationsverzeichnis von OPC Server C-Bus befinden.

# **Testen und Abstimmen des C-BUS OPC Servers on-line**

Der Name des OPC Servers ist '**SOFTYON.C-BusDA.1**'. Es ist möglich, dass Ihr OPC Klient Sie ersucht, diesen Namen zu spezifizieren, aber viele OPC Klients bieten eine Liste vorhandener OPC Server.

OPC Server wird automatisch starten, wenn OPC Klient eine Anknüpfung anfordert, und unmittelbar stoppt, nachdem der OPC Klient seine Anknüpfung beendet hat. Wenn Ihr OPC Klient OPC Server nicht stoppen will, können Sie OPC Server dadurch stoppen, dass Sie OPC Server Applikation-Fenster schließen (durch Parameter **APPLICATION\_WINDOW** in OPC.CFG).

OPC Server kontrolliert die Syntax der Konfiguration- und param. Dateien. Wenn ein Fehler in der Syntax erfolgt, wird das Fenster mit dem Fehler abgebildet.

OPC Server stellt System-OPC-Items durch SystemItems OPC Group zur Verfügung. Viele von ihnen sind äußerst nutzbar und Sie können sie in Ihrem OPC Klient benutzen.

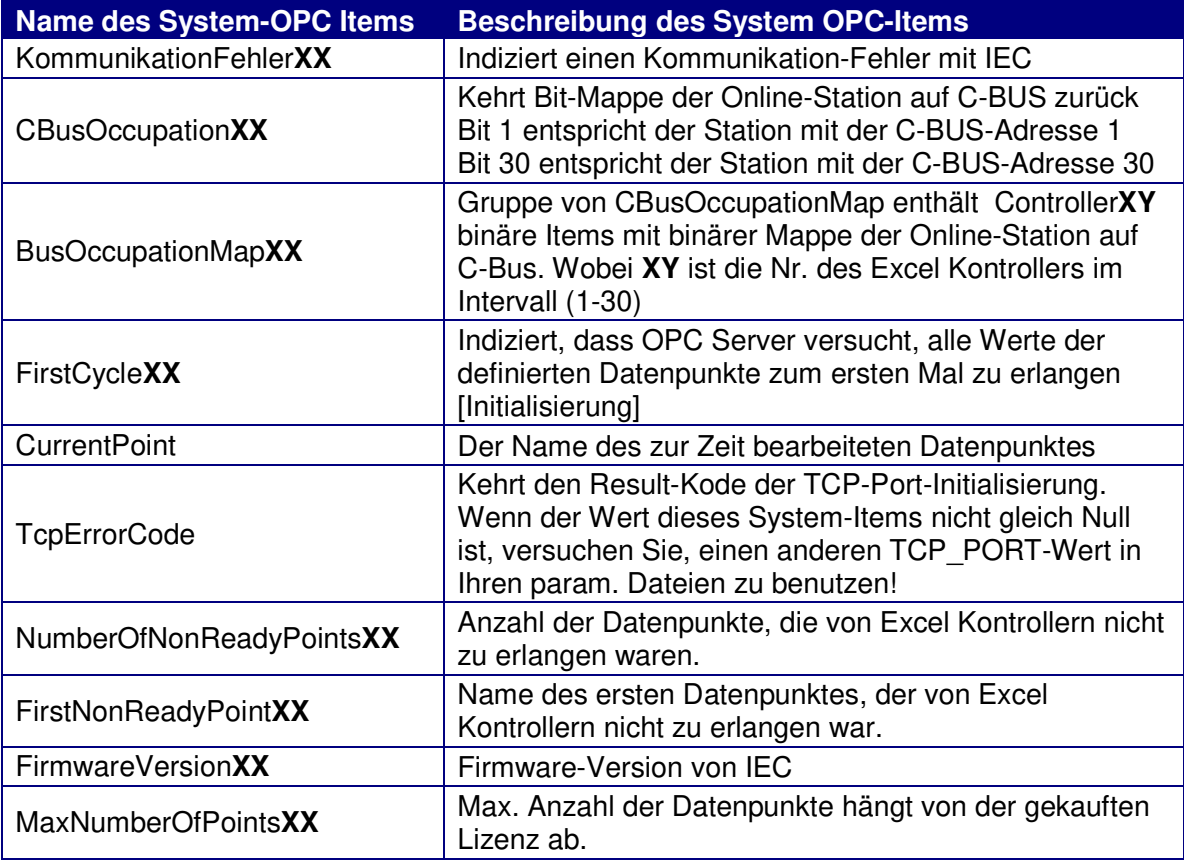

Die System-Items sind in folgender Tabelle beschrieben.

Wobei **XX** ist die ID-Nr. von IEC, entsprechend der Box-Definition in Ihrer param. Datei.

**Vorsicht:** Achten Sie darauf, dass Sie die max. zulassene Anzahl der Datenpunkte nicht überschreiten!

Die max. Anzahl der erlangten Datenpunkte für einen IEC ist 3.000, aber OPC Server ist imstande, mit mehreren IEC´s zu arbeiten; solcherweise können Sie eine unbegrenzte Anzahl der Datenpunkte erlangen.

OPC Server unterstützt folgende Excel Kontroller: XL20, XL50, XL80, XL100, XL500 und XL800; und er kann auf C-Bus mit Honeywell's graphischen Zentralen XBSi, XBS, XFI, EBI und SymmetrE nebeneinander bestehen.

OPC Server unterstützt folgende OPC Data Access Spezifikationen: 1.0, 2.05 und 3.0.

OPC Server unterstützt ereignisgesteuerte Kommunikation mit Excel Kontrollern entsprechend folgender Abgrenzung der Excel Firmware:

- In Firmware der Excel Kontroller 1.04 und früher wird das Attribut des Wertes nur durch die ereignisgesteuerte Kommunikation übertragen.
- In Firmware der Excel Kontroller 1.05 und höher werden die Attribute des Wertes und des Modes durch die ereignisgesteuerte Kommunikation übertragen.
- OPC Server benutzt folgende OPC Item's Qualitäten:
- GOOD Qualität OPC Server hat den richtigen Wert des Datenpunktes erhalten
- BAD Qualität OPC Server hat noch nicht den Eingangswert des Datenpunktes erhalten
- BAD Qualität, Kommunikation-Fehler die Kommunikation hat versagt und kein zuletzt bekannter Wert ist verfügbar (Excel Kontroller ist wahrscheinlich vom C-Bus entkoppelt)
- BAD Qualität, der zuletzt bekannte Wert die Kommunikation hat versagt, aber der zuletzt bekannte Wert ist verfügbar. Item zeigt den neuesten Wert des Datenpunktes.

OPC Server ist imstande, das **Auto/Manual-**Attribut der erlangten Datenpunkte durch OPC Item-Eigenschaft **Item Mode** zu ändern. OPC Server ist auch imstande, den Wert von **InAlarm**-Attribut der erlangten Datenpunkte durch OPC Item-Eigenschaft **Item InAlarm** zu melden.

Wenn Ihr OPC Klient nicht imstande ist, die Eigenschaften des OCP Items durchzusuchen, können Sie Zugang zum OPC Item Mode durch die Nummer versuchen. Für die Eigenschaft des Item Modes können Sie den Wert 5001 benutzen, anstatt von Durchsuchen. Hier finden Sie ein Beispiel von OPC Item ID-Adressierung: "filename par.data point name#5001" wo #5001 bezeichnet Item Mode Eigenschaft. Sie können auch den Wert 5002 benutzen, der InAlarm Attribute repräsentiert. Hier finden Sie ein Beispiel von OPC Item ID-Adressierung für InAlarm Attribut des Datenpunktes: "filename\_par.data\_point\_name#5002".

Diese Version des C-BUS OPC Servers hat die Unterstützung für OPC Klient ohne Fähigkeit, OPC Item Eigenschaft durchzusuchen. Für Benutzung dieses Features müssen Sie Konfiguration-Parameter **PROPERTIES NO**" in Ihrer OPC.CFG Datei einstellen. Nachdem Sie diesen Parameter auf NEIN einstellen, C-BUS OPC Server wird ergänzende OPC Items für Mode- und InAlarm-Attribute bilden, anstatt Benutzung von Eigenschaften des OPC Items. Hier finden Sie Beispiele von OPC Item ID-Adressierung: "filename par.data point Mode" für Mode-Attribut und OPC Item ID-Adressierung: "filename\_par.data\_point\_InAlarm" für InAlarm-Attribut.

# **Störungssuche im C-BUS OPC Server**

Einige von den am häufigsten verkommenen Problemen, die man während der Konfiguration und Benutzung des OPC Servers entdeckt, werden durch eine oder mehrere von folgenden Störungen verursacht:

- Wenn Ethernet Verbindung zwischen OPC Server und IEC nicht funktioniert, kontrollieren Sie, ob LAN link Indikator grün leuchtet. Wenn LAN link Indikator orange (mit eingestecktem Patch-Kabel) oder rot leuchtet (mit ausgestecktem Patch-Kabel), bedeutet es, dass IEC dieselbe IP-Adresse hat, wie eine andere Einrichtung auf LAN-Network.
- Wenn Ethernet Verbindung zwischen OPC Server und IEC nicht funktioniert, kontrollieren Sie die direkte Verbindung zwischen PC und IEC durch Kreuz-Ethernet-Kabel.
- Wenn der Reihenschluss zwischen OPC Server und IEC nicht funktioniert, kontrollieren Sie die Schaltung des RS-232 Kommunikation-Kabels.
- Wenn der Reihenschluss zwischen OPC Server und IEC immer noch nicht funktioniert, versuchen Sie RS-485 Ankopplung durch RS-485 Kommunikation-Kabel und RS-485 auf RS232 Konverter mit ADDC (Automatic Data Detection Control) zu benutzen.
- Wenn die Ankopplung RS 485 zwischen OPC Server und IEC immer nocht nicht funktioniert, kontrollieren Sie die Schaltung des RS-485 Kommunikation-Kabels.
- Wenn die Ankopplung RS-485 zwischen OPC Server und IEC immer noch nicht funktioniert, versuchen Sie einen anderen Konverter RS-485 auf RS232 zu benutzen.
- Wenn OPC Server nicht imstande ist, die Werte der Datenpunkte zu empfangen, spezifizieren Sie die richtige C-BUS-Adresse des Excel Kontrollers und IEC in der param. Datei. Kontrollieren Sie, ob die Kommunikation-Geschwindigkeit (9600 bps) dieselbe ist in Ihrer Konfiguration des OPC Servers, in allen Excel Kontrollern und anderen Einrichtungen auf C-BUS (z.B. XM100, Repeaters, usw.).
- Wenn OPC Server ein OPC Item mit einer "Bad" OPC-Qualität zurückschickt, kommen die durch OPC Item repräsentierten Datenpunkte im Excel Kontroller wahrscheinlich nicht vor, oder die Datenbank des Excel Kontrollers wurde modifiziert, oder Excel Kontroller ist abgeschaltet; oder der Datenpunkt ist an der spezifizierten C-Bus-Adresse des Excel Kontrollers nicht zu finden. Kontrollieren Sie, ob der Name des Datenpunktes richtig ist. Achten Sie darauf, dass Sie große und kleine Buchstaben richtig verwenden!
- Wenn Ihr OPC Klient nicht imstande ist, die Eigenschaft OPC Item Mode durchzusuchen, versuchen Sie Zugang zur Eigenschaft OPC Item Mode durch die Nummer. Für die Eigenschaft Item Mode können Sie den Wert 5001 anstatt von Durchsuchen benutzen. Hier finden Sie ein Beispiel von OPC Item ID-Adressierung: "XL100C.Analog1#5001", wobei #5001 die Eigenschaft Item Mode bezeichnet.
- Wenn Ihr OPC Klient immer noch nicht mit der Eigenschaft Item Mode kommuniziert, versuchen Sie Parameter "PROPERTIES NO" in Ihrer OPC.CFG Datei zu benutzen. Sie können also einen anderen OPC Klient probieren. Softing Demo OPC Klient (opc\_dc.exe) ist in der MISC-Datenverzeichnis auf der Installation FLASH DISK zu finden.
- Wenn die ereignisgesteuerte Kommunikation mit Excel Kontrollern nicht funktioniert, kontrollieren Sie, ob Excel Kontroller die Firmware-Version min. 1.03 oder höher haben.
- Wenn die Probleme in der Kommunikation fortdauern, senden Sie das ausgefüllte Formular problem report.rtf an support@cbusopcserver.com und unsere technische Unterstützung wird Ihnen mit der Lösung aller Probleme helfen. Das Formular finden Sie in DOC-Datenverzeichnis auf der Installation FLASH DISK.

# **Installation von Ethernet Sub-Module**

Folgende Abbildungen zeigen die Montage des Ethernet Sub-Moduls.

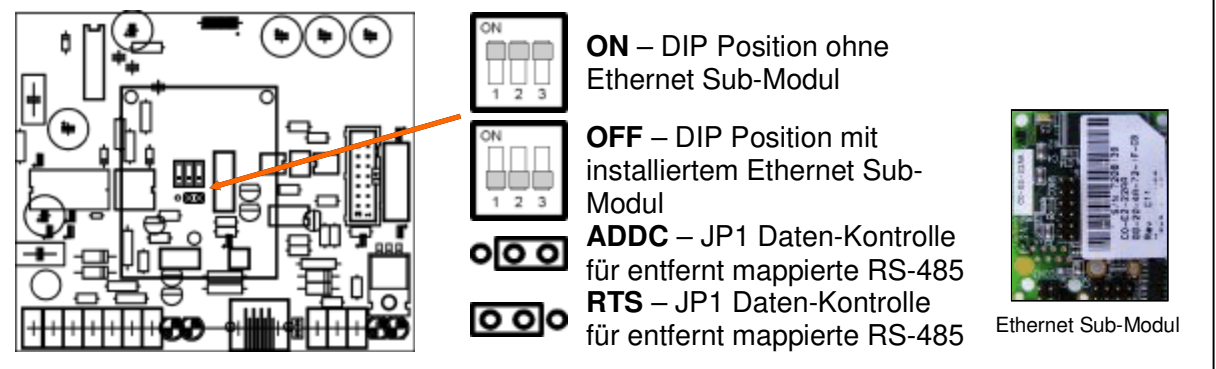

**Hinweis:** Daten-Kontrolle-**JUMPER1** kontrolliert die Daten-Kommunikation von RS-485 Port. RS-485 Schnittstelle kann mit virtueller COM Port verbunden werden. RS-485 wird gewöhnlich für Verbindung zwischen IEC und PC benutzt,wenn Ethernet Sub-Modul nicht verwendet wird. (RTS bedeutet Ready to Send und ADDC bedeutet Automatic Data Detection Control).

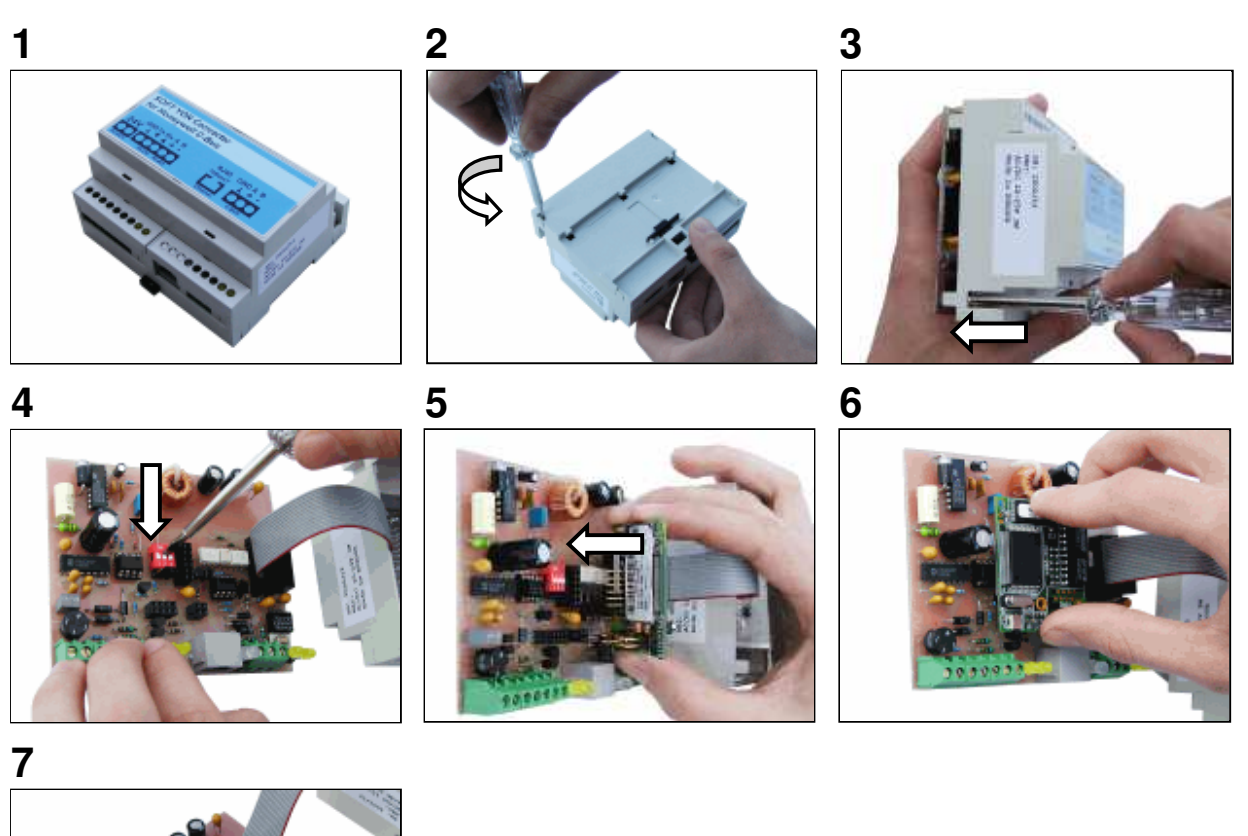

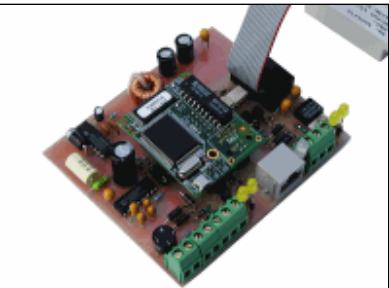